## **Enable SNMP on a Lexmark MX710 printer**

In your browser, enter the IP address of your printer (here: 10.11.0.41). Enter your login/password if you have previously activated it.

You are now on your printer's home page.

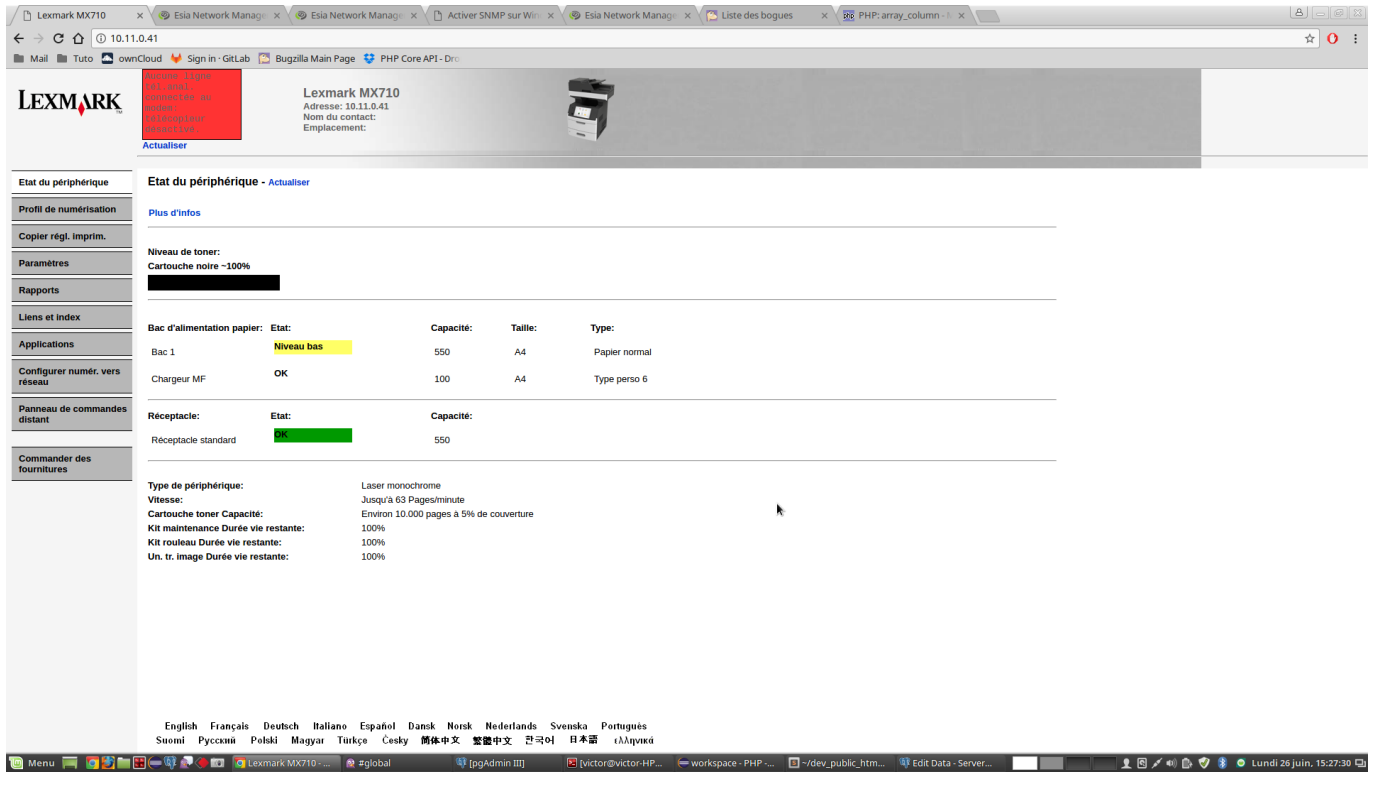

Click on the "Settings" tab in the left-hand menu.

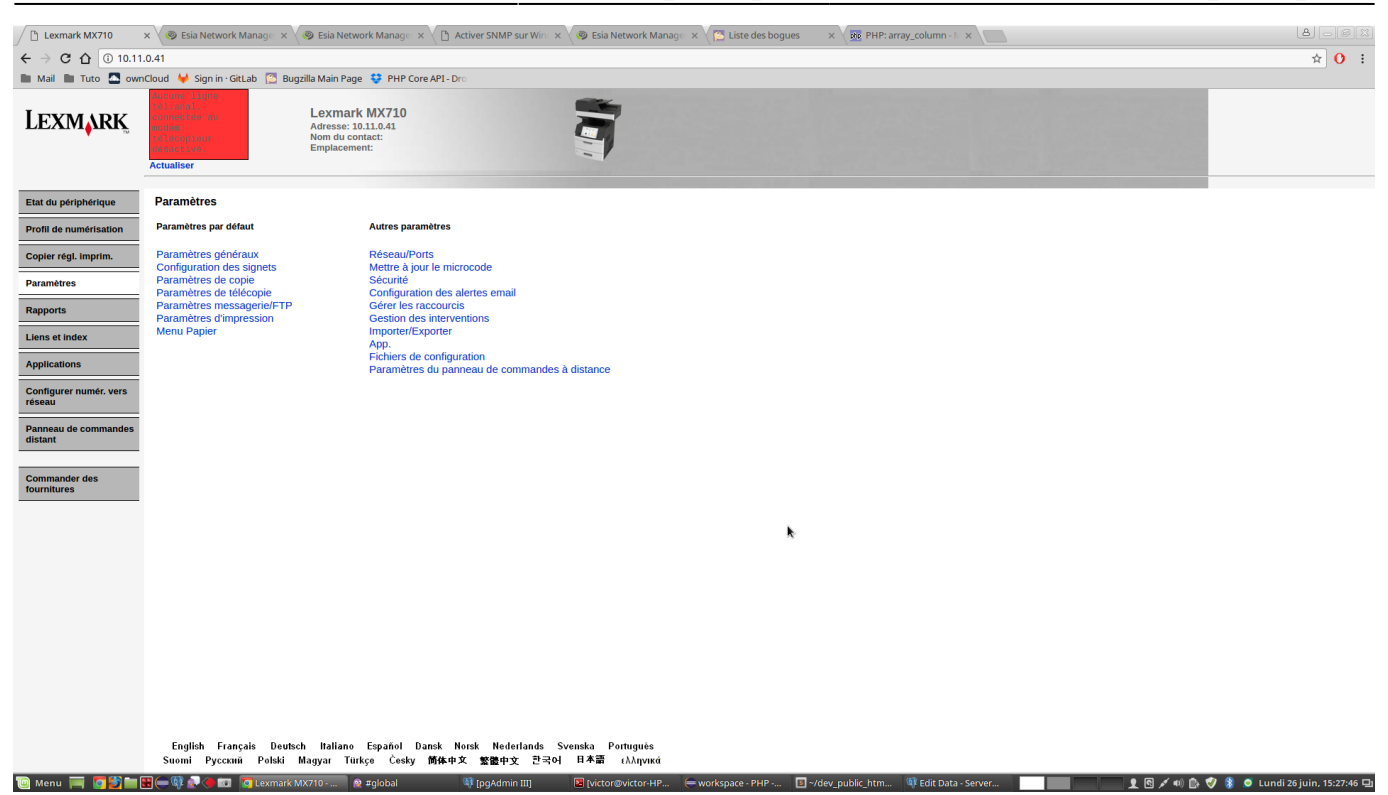

Then click on 'Network/Ports'.

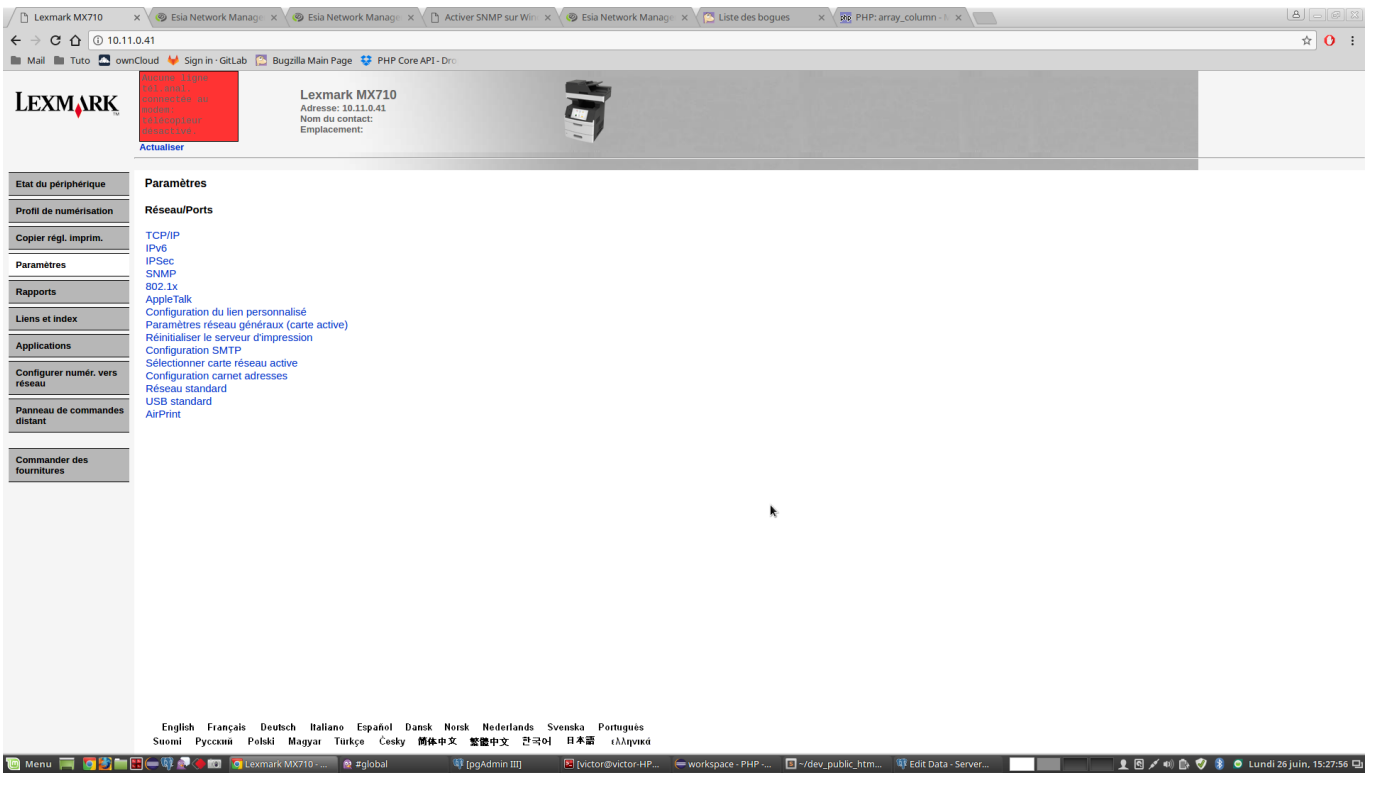

Then click on the "SNMP" link.

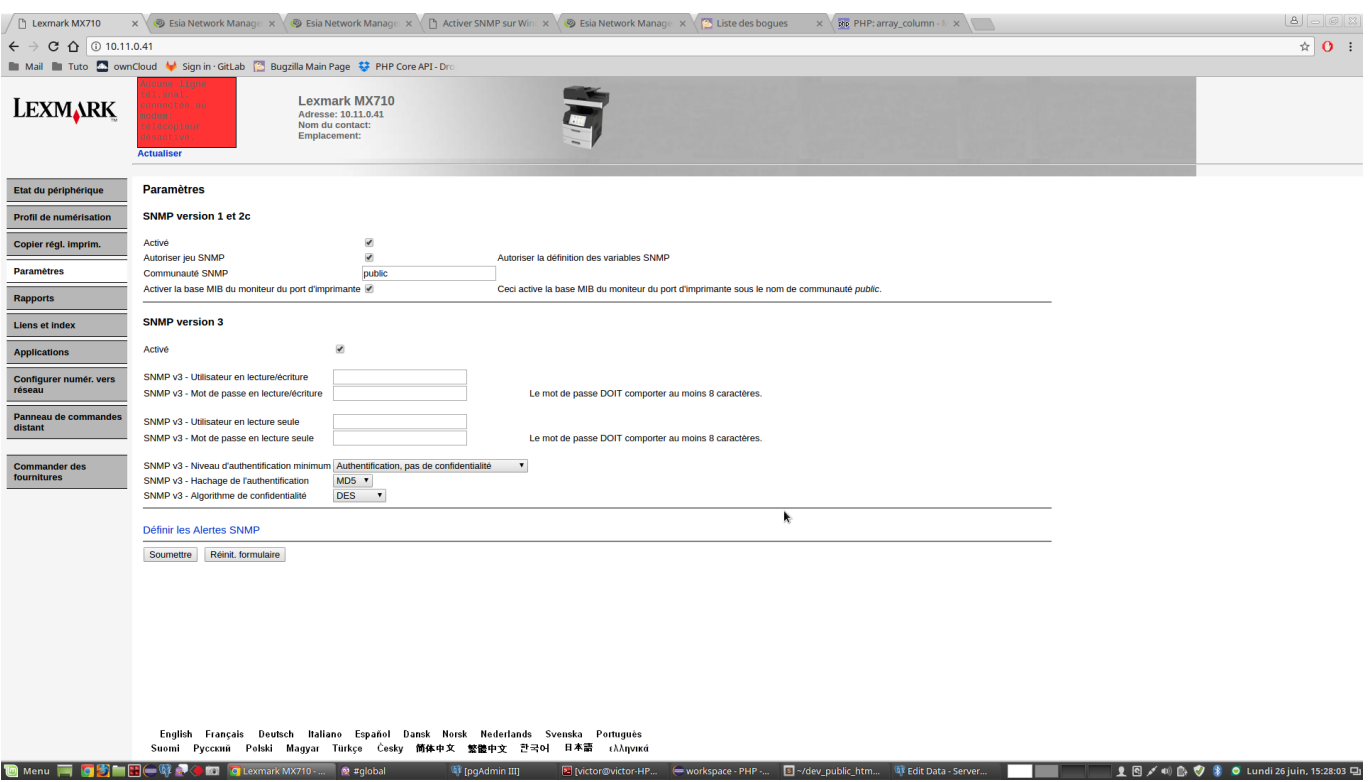

Finally, in "SNMP version 1 and 2c", you can enter the name of the community and tick "Enabled".

From: <https://wiki.esia-sa.com/>- **Esia Wiki**

Permanent link: **[https://wiki.esia-sa.com/en/snmp/snmp\\_lexmark\\_mx710](https://wiki.esia-sa.com/en/snmp/snmp_lexmark_mx710)**

Last update: **2023/11/09 18:10**